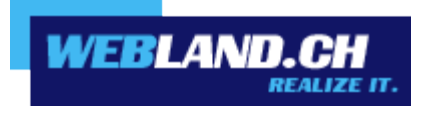

# *Notifier*

# *Manual*

*Copyright © Webland AG*

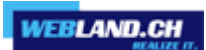

*Table of Contents*

*[Introduction](#page-2-0)*

*[Installation](#page-3-0)*

*[Configuration](#page-12-1)*

*[Web Access](#page-12-0)*

*[Notifier](#page-13-0)*

## <span id="page-2-0"></span>*Introduction*

The Hosted-Xchange Notifier is a tool that makes Hosted-Xchange Web Access into your standard mail program and notifies you of incoming e-mails.

You will need Windows 7, 8 or 10 to run the Hosted-Xchange Notifier.

After you have installed the Hosted-Xchange Notifier, a symbol will appear in the taskbar notifying you if there are any unread e-mails without you needing to open Hosted-Xchange Web Access in your browser.

Newly arriving e-mail messages will be displayed through short excerpts from the message and can be announced with a notification sound, if selected.

Double-click on the symbol to open Hosted-Xchange Web Access.

If you click on a "mailto:" hyperlink in the browser, Hosted-Xchange Web Access will automatically open as your default mail program.

## <span id="page-3-0"></span>*Installation*

You can download the Notifier software directly in the internet.

Login to Hosted Xchange Web Access on our **website** using your e-mail and password.

Enter your **E-mail Address** and the **Password** and select **Login**.

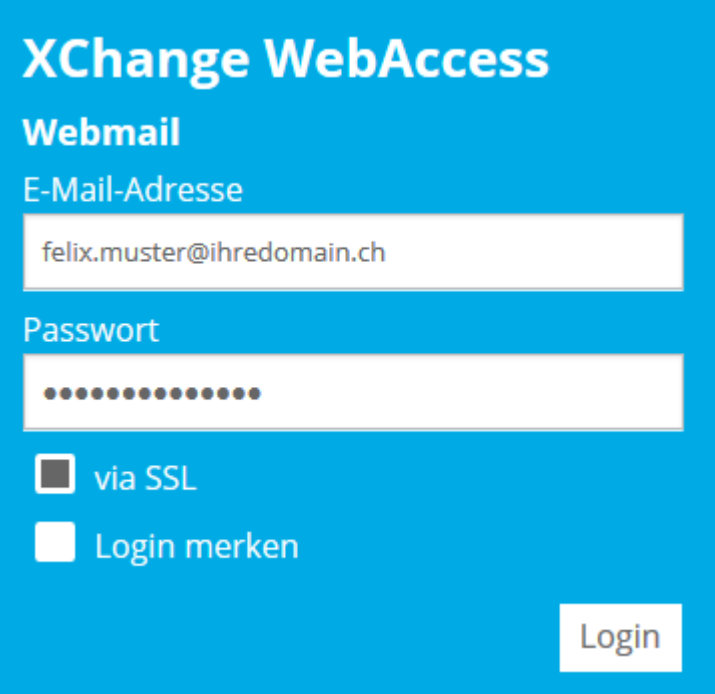

#### Select **Home** -> **Webland Notifier.**

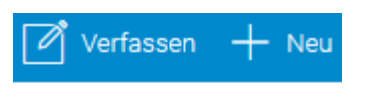

### **A** Felix Muster

Posteingang

Entwürfe

Gesendete Objekte

Spam

- Webland Outlook Sync
- Webland Notifier
- Weitere Apps

 $\overline{a}$ 

#### Click on **Download.**

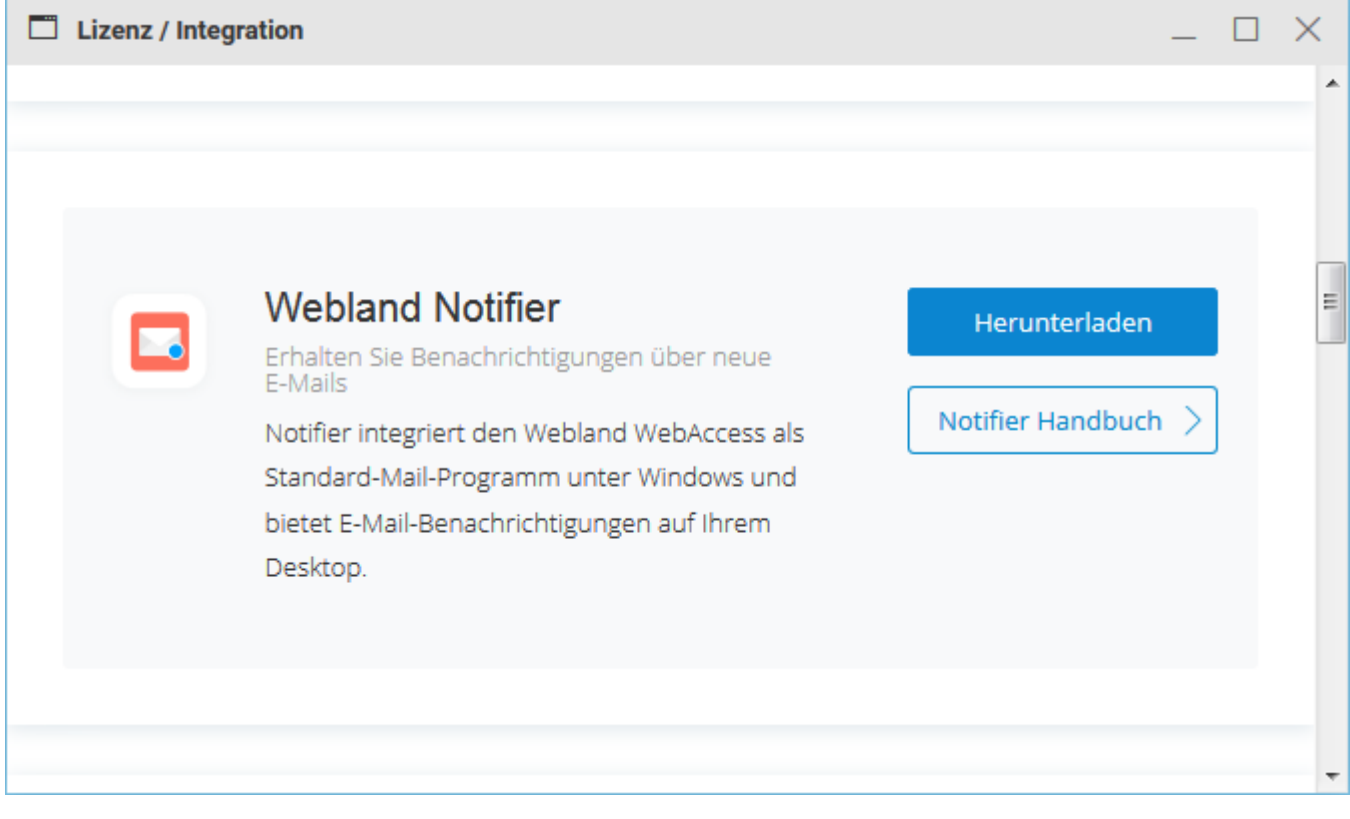

Select **Next**.

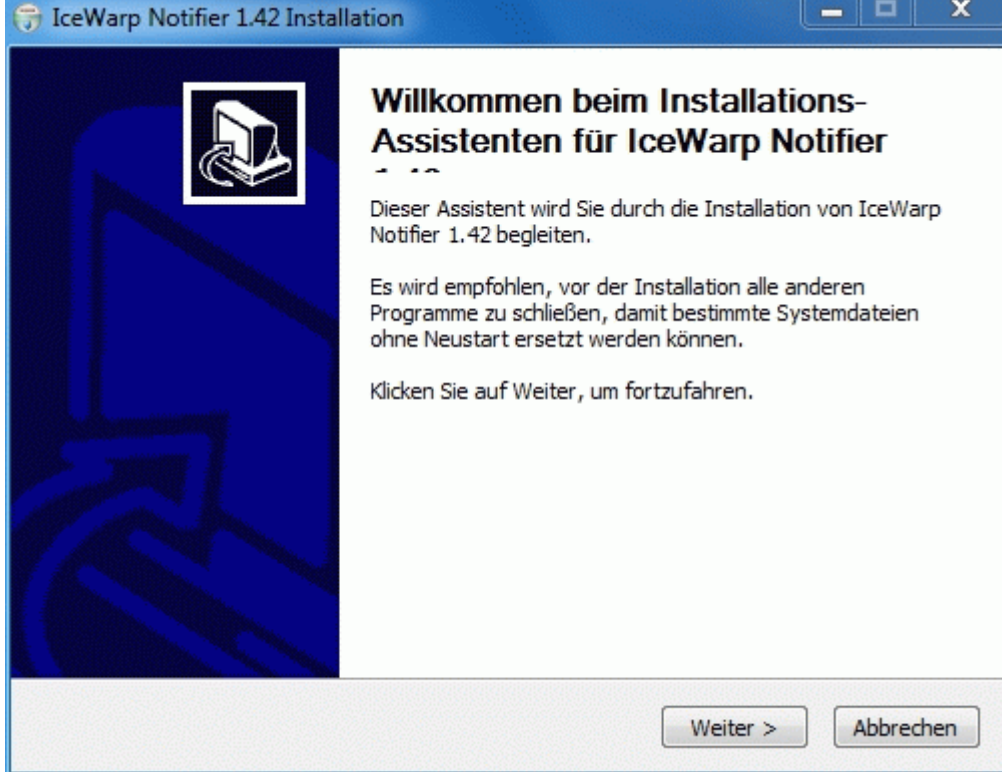

#### Select **Accept**.

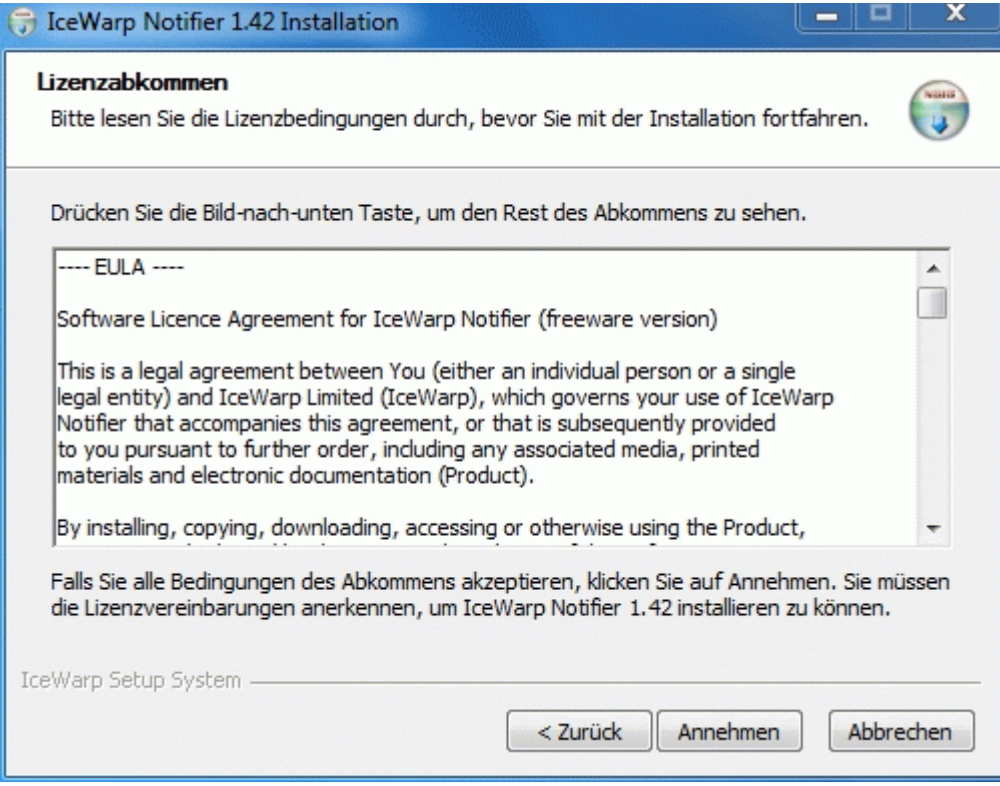

Select **Next**.

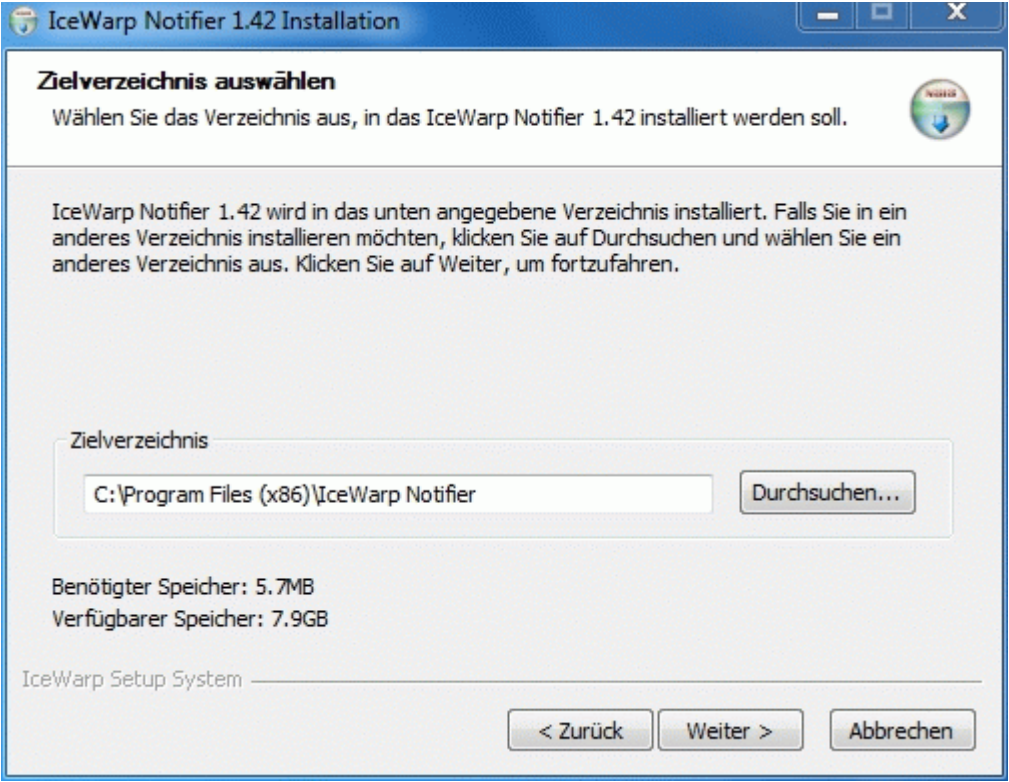

Select **Install**.

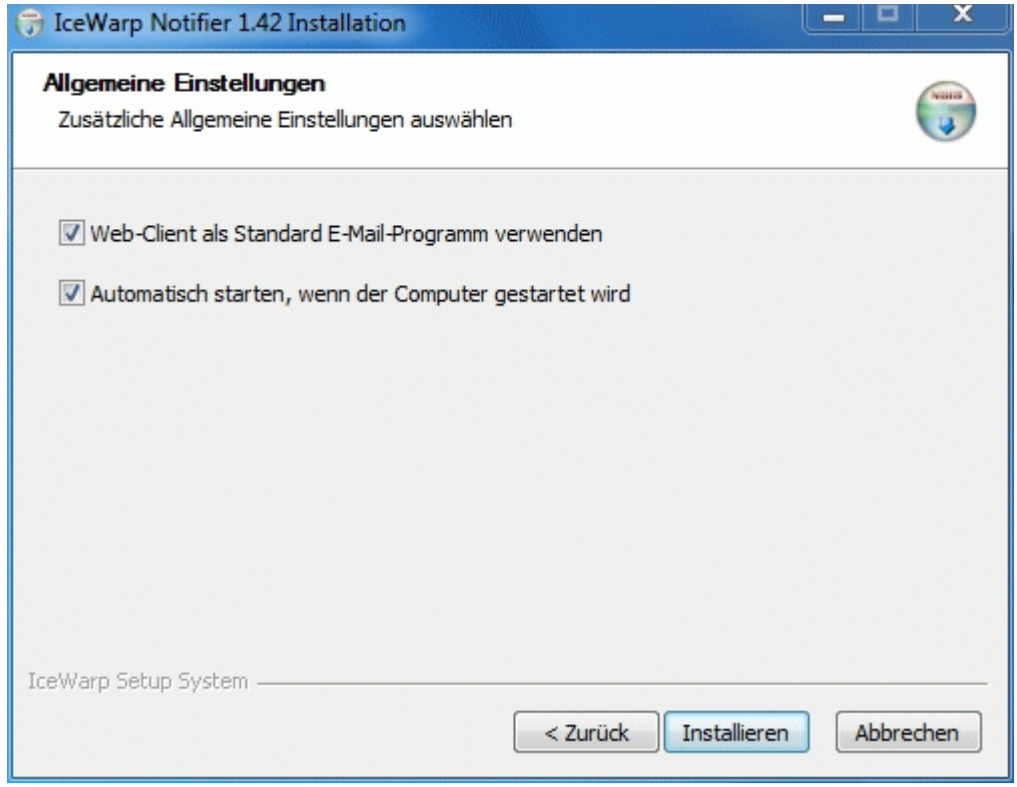

Installation is complete.

Click on **End**.

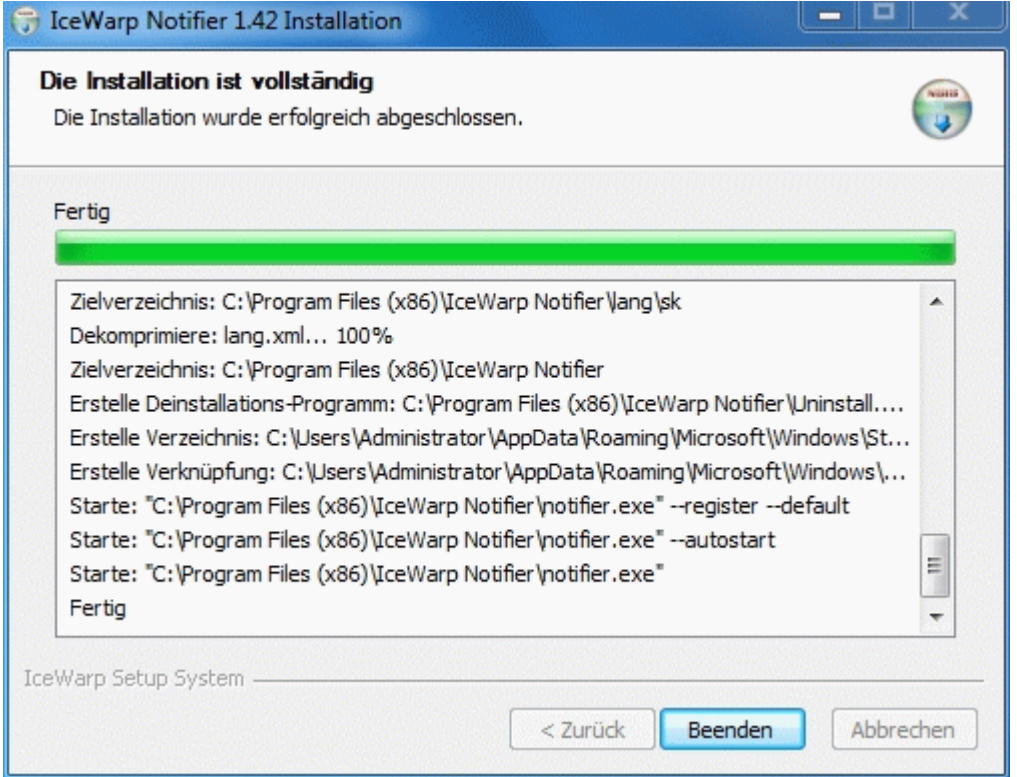

*Notifier*

You will now be asked to enter your user, server and login information:

Enter under user details:

- **E-mail:** Your e-mail address
- **Password:** Your password for your e-mail address

Enter under server details:

- **Server:** The server address in the form imap.yourdomain.ch. (replace yourdomain.ch with your actual domain name)
- **User:** Your e-mail address
- **URL:** The URL for Web Access in the form http://imap.yourdomain.ch. (replace yourdomain.ch with your actual domain name)

Then select **OK**.

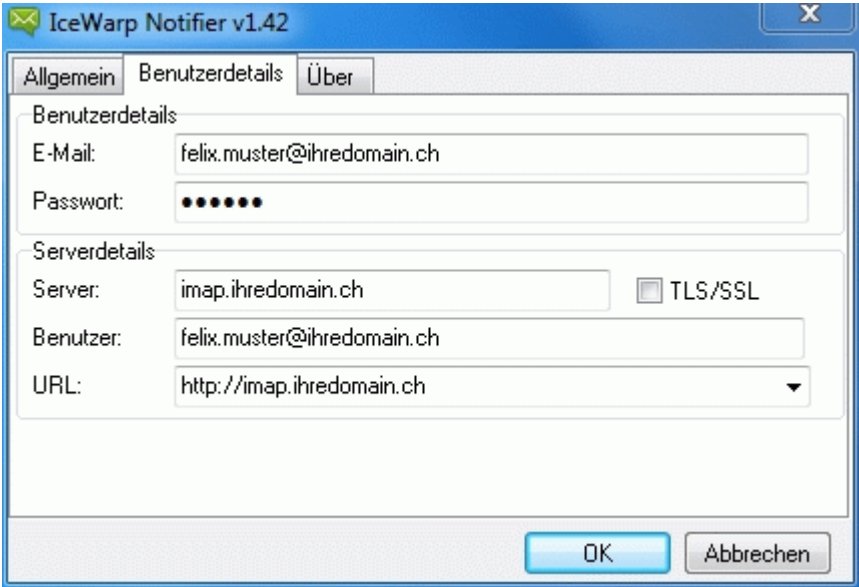

Installation is now complete.

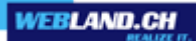

# <span id="page-12-1"></span>*Configuration*

## <span id="page-12-0"></span>*Web Access*

So that you can make optimal use of Notifier in connection with Web Access, you should select the **Auto-Login** option under Bookmarks.

This is the only way to automatically link the Notifier with Web Access.

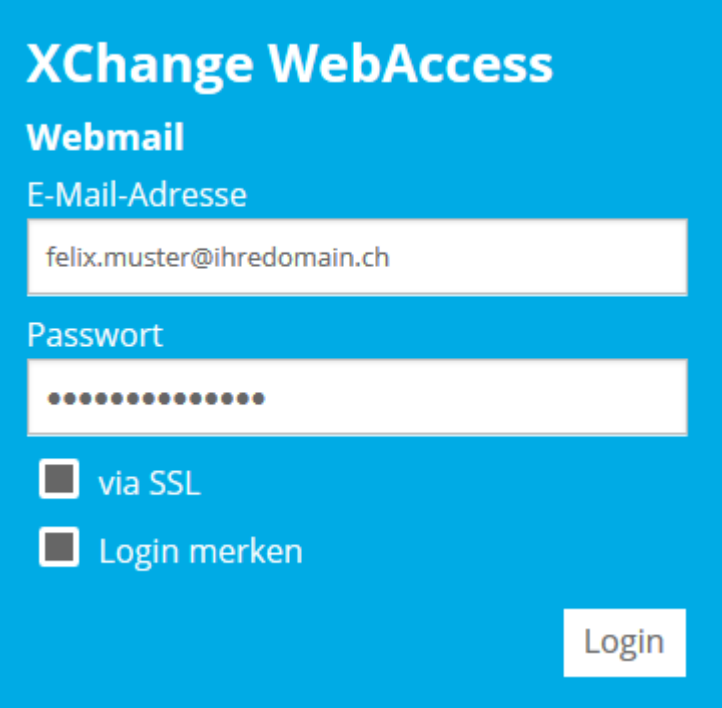

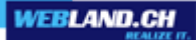

### <span id="page-13-0"></span>*Notifier*

The Notifier icon will now appear in the taskbar on your computer ("Envelop Balloon").

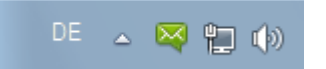

Right-click on it and select **Options...** in the context menu to configure additional settings.

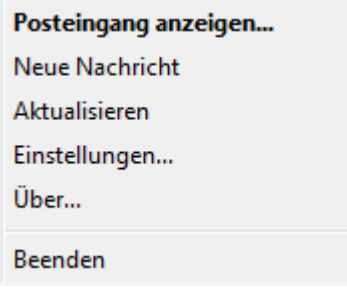

Select the tab **General**.

Here you can select if and how you are informed of incoming e-mail messages, whether the Webland Notifier automatically starts when you start your computer and whether Web Access should be configured as your default e-mail program, among other things.

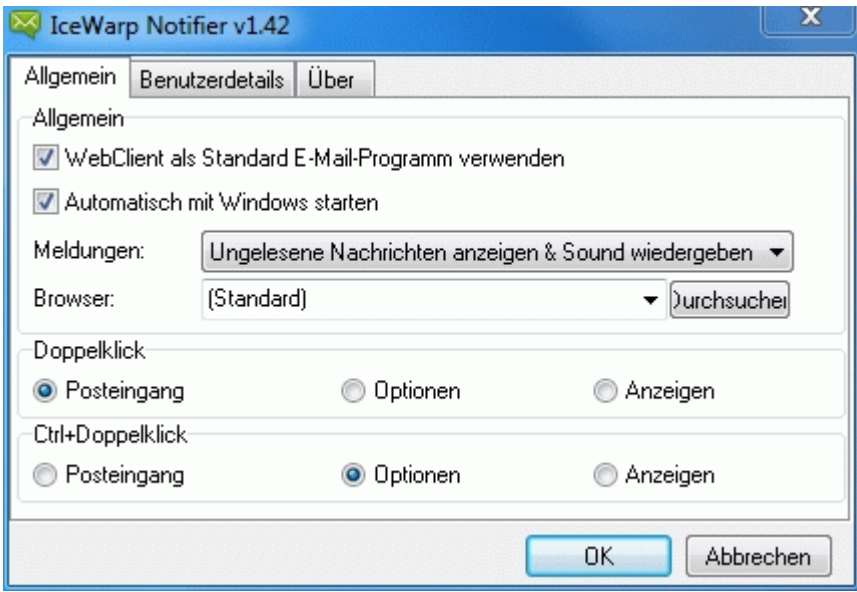

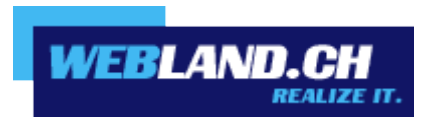

Copyright © Webland AG